# **LS-DYNA 利用の手引き**

*TSUBAME Computing Services, Global Scientific Information and Computing Center*

*2023-12-29*

# Table of contents

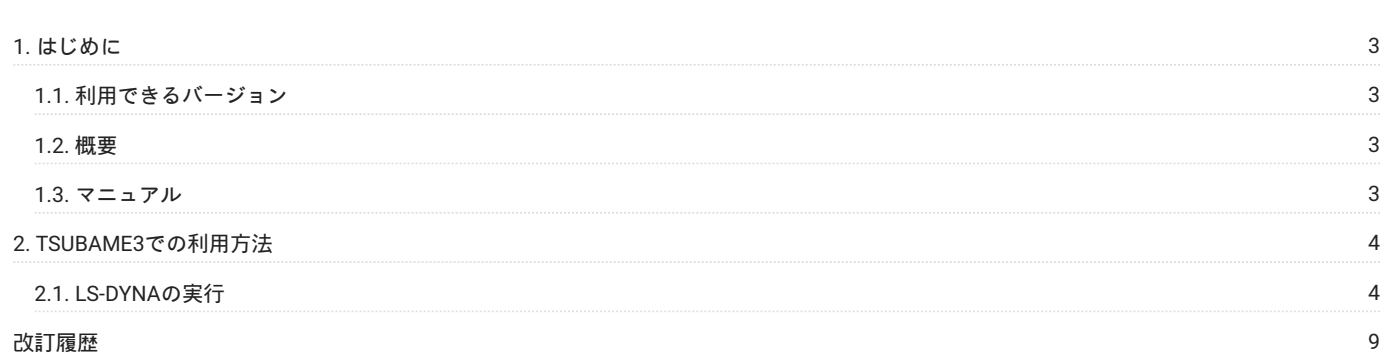

# <span id="page-2-0"></span>1. はじめに

本書は、LS-DYNAを東京工業大学学術国際情報センターのTSUBAMEで利用する方法について説明しています。 また、TSUBAMEを利用するにあ たっては、TSUBAME利用の手引きもご覧下さい。 サーバの利用環境や注意事項などが詳細に記述されていますので、よく読んでください。

LS-DYNAの国内販売元の株式会社JSOLでは、LS-DYNAに関するWebページを公開しています。次のアドレスを参照してください。

LS-DYNA -[衝撃・構造解析ソフトウェア](https://www.jsol-cae.com/product/struct/lsdyna/)-

# <span id="page-2-1"></span>1.1. 利用できるバージョン

TSUBAME3で利用可能な最新バージョンについてはTSUBAME計算サービスWebサイトの [アプリケーション](https://www.t3.gsic.titech.ac.jp/applications) ページをご確認下さい。 研究に支障がない限り、バグ修正の入っている最新版をご利用下さい。

## <span id="page-2-2"></span>1.2. 概要

LS-DYNAは非線形有限要素法をベースとする先進のCAEソフトウェアです。 様々な産業分野 目的に応じた解析に適用可能な高度な汎用性を有し ています。 製品設計の基本となる構造解析から流体・構造連成問題などの複雑な解析などを ひとつのソフトウェアでカバーすることができます。 豊富な材料物性モデルライブラリーを有しており,様々な材料をモデル化することが可能です。 スケーラブルな領域分割型並列計算機能により大 規模モデルを高速に処理します。 また、GUIのLS-PrePostはLS-DYNAと合わせて無償提供されている先進的なプリポストツールになります。 ユーザ インターフェースは効率的かつ直感的に扱えるようにデザインされています。 LS-PrePostは高速なレンダリングとXYプロットを実現するために OpenGLグラフィックスを利用します。

# <span id="page-2-3"></span>1.3. マニュアル

[LS-DYNA Support](https://www.dynasupport.com/manuals)

# <span id="page-3-0"></span>2. TSUBAME3での利用方法

# <span id="page-3-1"></span>2.1. LS-DYNAの実行

#### 2.1.1. インタラクティブノードでのLS-DYNAの起動/実行

ログイン方法を参考にログインノードにログイン後、インタラクティブノードを利用したX転送を参考にノードをX転送付きで確保して下さい。 以下以降の例では、全て計算ノードにログインした状態で行います。

#### 以下のコマンドで計算ノードに接続します。

 $\texttt{S}$ qrsh -g [TSUBAME $\mathcal{J}/\mathcal{L}$ - $\mathcal{J}$ ] -1 s\_core=1 -1 h\_rt=2:00:00

## CUIの場合は以下のコマンドを実行してください。 コマンドは下表をご確認ください。

\$ cd <利用したいディレクトリ> \$ . /etc/profile.d/modules.sh \$ module load lsdyna/R9.1.0 s <コマンド名> i=<スカファイル>

#### **LS-DYNAコマンド**

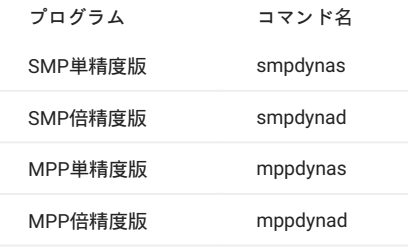

#### **MPP実行後処理用プログラムl2aコマンド**

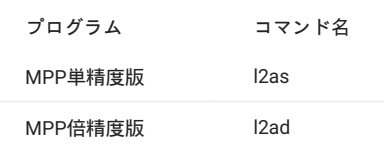

#### GUIの場合は以下の方法で実施してください。

例では2時間接続で、割り当てノードとしてr0i0n0が割り当てられた場合を想定しております。 割り当てノードはコマンド実行時に空いているノードですので、明示的にノードを指定することはできません。

```
#qrshの実行
$ qrsh -g [TSUBAMEグループ] -1 s_core=1 -1 h_rt=2:00:00<br>Thu Sep 21 08:17:19 JST 2017
r0i0n0:~> . /etc/profile.d/modules.sh
r0i0n0:~> module load lsdyna/R9.1.0 lsprepost/4.3
r0i0n0:~> lsprepost
 \overline{\phantom{a}} , and the contribution of the contribution of \overline{\phantom{a}}| |
| Livermore Software Technology Corporation |
 | |
                 L S - P R R P O S T| |
| Advanced Pre- and Post-Processor for LS-DYNA |
 | |
| LS-PrePost(R) V4.3.11 - 04Jul2017 |
 | |
| LSTC Copyright (C) 1999-2014 |
               All Rights Reserved
 |___________________________________________________|
```

```
OpenGL version 1.4 (4.2.0 - Build 10.18.10.3325)
```
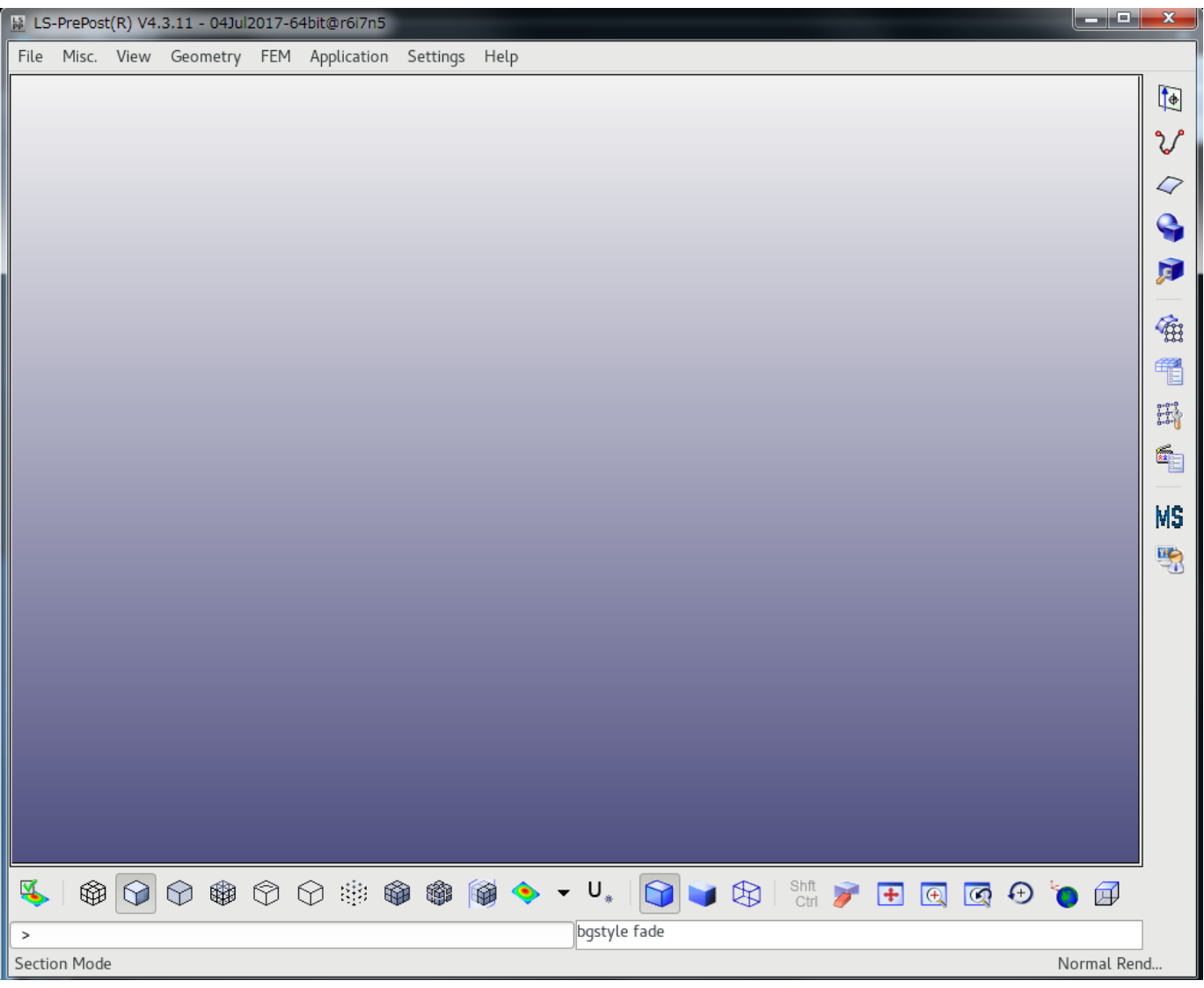

**LS-PrePostの起動画面**

メニューバーの File > Exit をクリックすると終了します。

#### 2.1.2. バッチジョブスケジューラーUGEによる実行

LS-DYNAはバッチジョブで利用する場合のスクリプト例を以下に示します。 スクリプトは、利用者の環境に合わせて変更してください。 インプットファイルは、シェルスクリプト内でINPUT=<インプットファイル名>として 指定します。

# **2.1.2.1. スクリプト例:SMP単精度版**

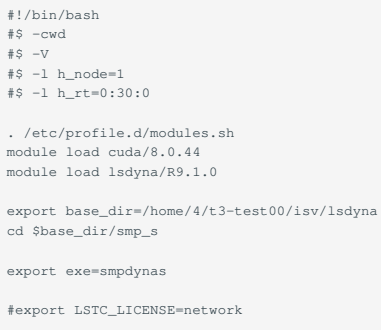

```
#export LSTC_MEMORY=auto
```

```
export NCPUS=4
export OMP_NUM_THREADS=${NCPUS}
export INPUT=$base_dir/sample/airbag_deploy.k
${exe} i=${INPUT} ncpus=${NCPUS}
```
# **2.1.2.2. スクリプト例:SMP倍精度版**

```
#!/bin/bash
 \# \ -\mathsf{cwd}
 \#S -V
 #S -1 h\_node=1#$ -l h_rt=0:30:0
 . /etc/profile.d/modules.sh
 module load cuda/8.0.44
module load lsdyna/R9.1.0
 export base_dir=/home/4/t3-test00/isv/lsdyna
 cd $base_dir/smp_d
 export exe=smpdynad
 #export LSTC_LICENSE=network
#export LSTC_MEMORY=auto
export NCPUS=4
 export OMP_NUM_THREADS=${NCPUS}
export INPUT=$base_dir/sample/airbag_deploy.k
${exe} i=${INPUT} ncpus=${NCPUS}
```
## **2.1.2.3. スクリプト例:MPP単精度版**

```
#!/bin/bash
#$ -cwd
 #$ -V
#$ -l h_node=1
#$ -l h_rt=0:30:0
. /etc/profile.d/modules.sh
 module load cuda/8.0.44
module load lsdyna/R9.1.0 mpt/2.16
export base_dir=/home/4/t3-test00/isv/lsdyna
cd $base_dir/mpp_s
 export exe=mppdynas_avx2
export dbo=l2as_avx2
#export LSTC_LICENSE=network
#export LSTC_MEMORY=auto
export NCPUS=4
export OMP_NUM_THREADS=1
export INPUT=$base_dir/sample/airbag_deploy.k
export MPI_BUFS_PER_PROC=512
export MPI_REMSH=ssh
```
mpiexec\_mpt -v -np 4 dplace -s1 \${exe} i=\${INPUT} ncpus=\${NCPUS}

\${dbo} binout\*

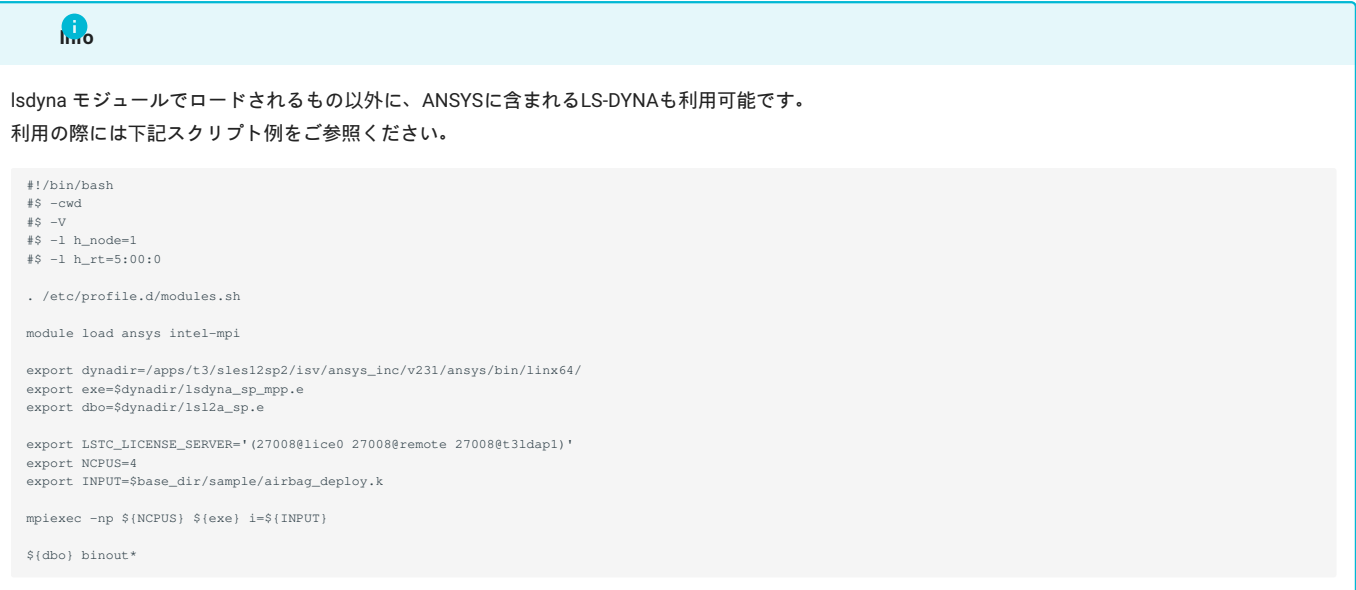

#### **2.1.2.4. スクリプト例:MPP倍精度版**

#!/bin/bash #\$ -cwd #\$ -V #\$ -l h\_node=1 #\$ -l h\_rt=0:30:0 . /etc/profile.d/modules.sh module load cuda/8.0.44 module load lsdyna/R9.1.0 mpt/2.16 export base\_dir=/home/4/t3-test00/isv/lsdyna cd \$base\_dir/mpp\_d export exe=mppdynad\_avx2 export dbo=l2ad\_avx2 #export LSTC\_LICENSE=network #export LSTC\_MEMORY=auto export NCPUS=4 export OMP\_NUM\_THREADS=1 export INPUT=\$base\_dir/sample/airbag\_deploy.k

export MPI\_BUFS\_PER\_PROC=512 export MPI\_REMSH=ssh mpiexec\_mpt -v -np 4 dplace -s1 \${exe} i=\${INPUT} ncpus=\${NCPUS} \${dbo} binout\*

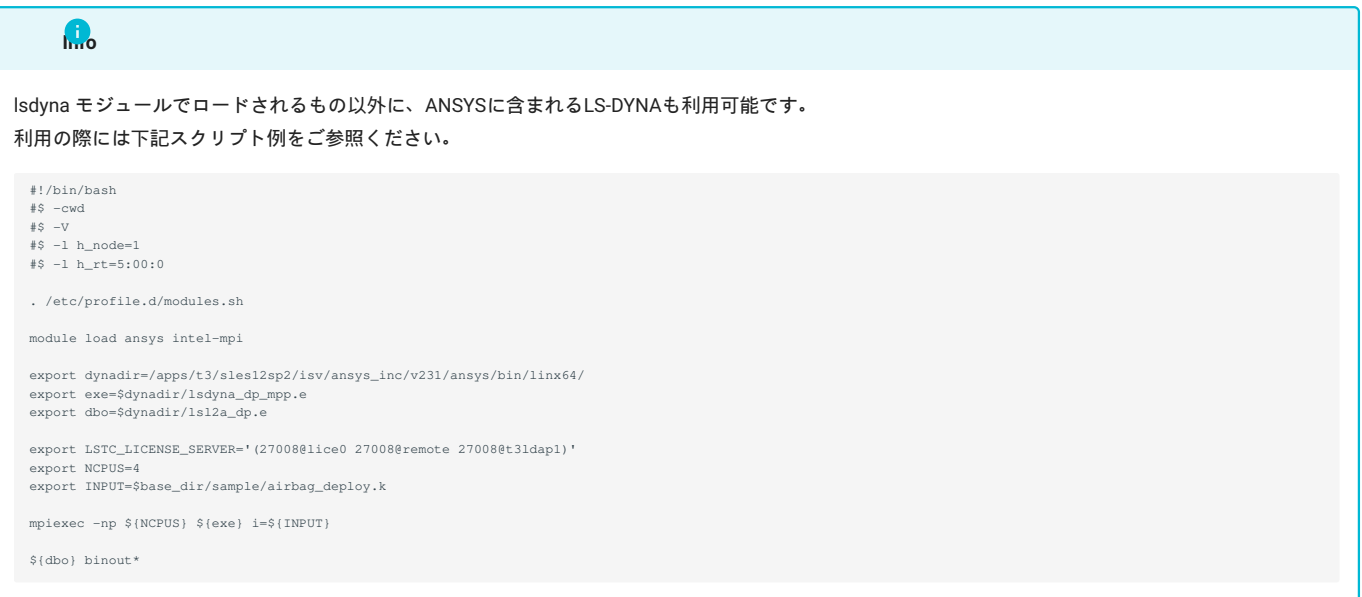

## 2.1.3. ライセンスの確認

LS-DYNAのライセンス利用状況を以下のコマンドで確認できます。

\$ module load lsdyna \$ lstc\_qrun -r

詳細な使用状況を確認する場合は以下のオプションで実行ください。

\$ module load lsdyna \$ lstc\_qrun -R

現在契約しているライセンス数についてはTSUBAME計算サービス[のサポートされているアプリケーション](https://www.t3.gsic.titech.ac.jp/applications)のページをご確認ください。

# <span id="page-8-0"></span>改訂履歴

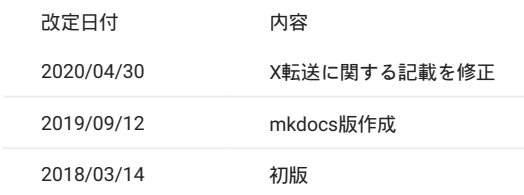